## iTero®: Exporting Scan Data for SureSmile® Aligner Case Submission

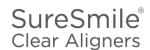

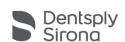

### From MyiTero.com

(For Windows and Mac Users)

Note: Before scanning, choose "Study Model/iRecord" as the Procedure type.

Step 1: Utilize a computer where you can access MyiTero.com and SureSmile®. Login to MyiTero.com account. Click on "Patients".

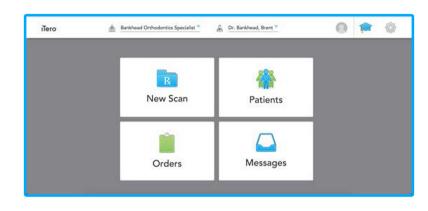

Step 2: Search for your patient's name in the search field. Click on the patient's name.

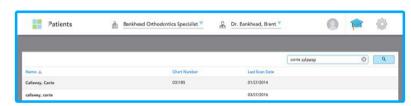

**Step 3:** Ensure the Case Type is "Study Model/iRecord" before clicking "Export".

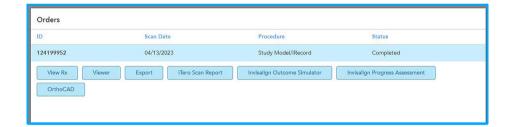

**Step 4:** Select these settings:

Export Type: Open ShellData Format: File per Arch (Arches oriented in occlusion)

File Type: STL (no color)

WARNING: Be careful to choose the correct settings. Otherwise, your model may be rejected by the Digital Lab.

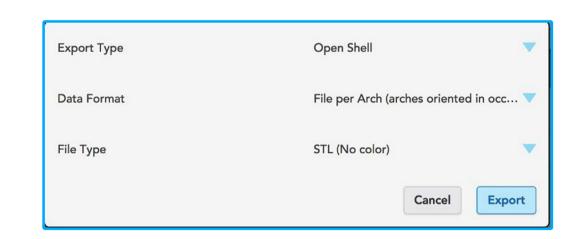

**Step 5:** Click "Export".

Step 6: The files will appear in the downloads folder (OrthoCAD\_Export\_Patient ID's Number). Double click on the Zip file, and click "extract all". Choose the location where you want the files out of the zip file to be stored, and click "Extract" once more. The scan files are now ready to use.

**Step 7:** Navigate to login.suresmile.com to complete case submission (see page 3).

## iTero®: Exporting Scan Data for SureSmile® Aligner Case Submission

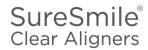

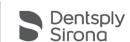

### From MyAligntech.com

(For Windows users only; will not work for Mac users)

- Step 1: Utilize a computer where MyAligntech.com and SureSmile® can be accessed.
- **Step 2:** Login to MyAlignTech account.
- **Step 3:** On the individual patient "Order Information" page, click "Export".
- **Step 4:** Clicking the "Export (OrthoCAD 3.5 or higher)" will launch OrthoCAD. If it doesn't open, click on link in the window to download.
- **Step 5:** "Open File" message window will display indicating that a storage folder was not defined.
  - Choose "OK" to select the folder and store the downloaded model
  - Choose "Cancel" to store the downloaded model in a temporary folder.
- Step 6: Once "OK" is selected, the "Options. Model Folders" window opens allowing user to define the folder for the downloaded model. Choose option that works best with the office's workflow.

#### **Step 7:** Required Settings:

- Export Type: Open Shell
  Data Format: Two Files (arches oriented in occlusion)
- File Format: STL
- File Size: High Quality (large file)
- Folder Name: Enter the folder name that was created for this purpose and save the data with the patient's name. WARNING: Be careful to choose the correct data format of "Two Files (arches oriented In occlusion)." Otherwise, your model may be rejected by the Digital Lab.

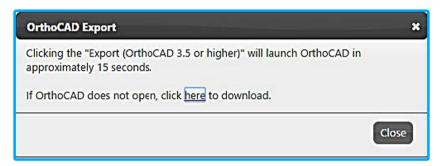

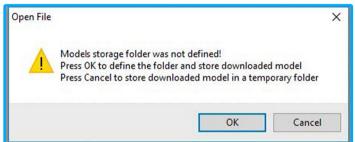

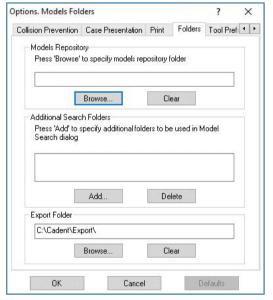

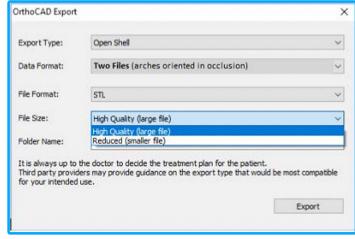

**Step 8:** Navigate to login.suresmile.com to complete case submission (see page 3).

# iTero®: Importing the Scan Data Into SureSmile®Aligner

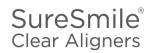

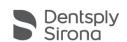

- **Step 1:** Login to your SureSmile® Aligner database at login.suresmile.com.
- **Step 2:** Click the "New Patient" button and input information.
- Step 3: Choose the Package Type "Full-service Aligner Staging".

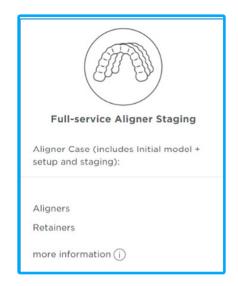

Step 4: Upload STL or PLY files by clicking on "Choose Files to upload". Ensure files are in their appropriate boxes; use the arrow between the boxes to move files if needed.

NOTE: Upper and lower scan data is required even when treating a single arch.

#### Optional:

CBCT scan data can be imported in addition to the scan data by checking the "Import CBCT data (\$)".

Additional charges may apply.

Step 5: Upload patient's photos.

Start by clicking "Choose files to upload".

Navigate to the image folder, select all images, and click "Open". Drag and drop files into the appropriate boxes. Then, click "Next".

NOTE: Photos are required and x-rays are optional.

Upper Arch

Choose file to upload
(PLY/STL files only)

Choose files to upload
or drag and drop them here.

- **Step 6:** Fill out the Dental Examination.
- **Step 7:** Fill out the Prescription.
- Step 8: Click "Confirmation" and "Place Order".

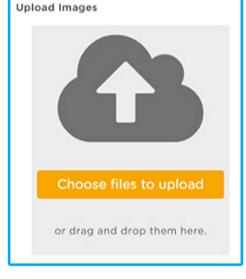

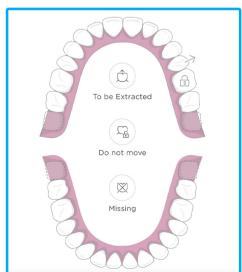